## **CREATING AN ACQUISITION PLAN**

## **Creating a Project Profile**

Each procurement action in the "Purchasing" and "Contracting" subsystems can have a project profile that outlines the characteristics of the procurement. Once a procurement request is submitted and assigned to a contract specialist, a project profile can be created.

#### **EAS Desktop**

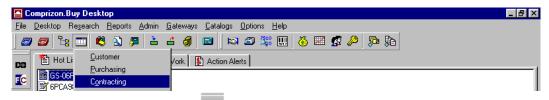

From the EAS Desktop, click on the icon. Select "Contracting," and the Contracting Worksheet will appear.

## **Contracting Worksheet**

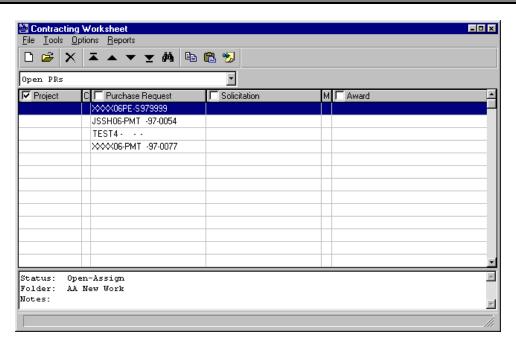

At the *Contracting Worksheet*, highlight the appropriate purchase request number and click on the "Project" check box. A checkmark will display in the check box. Select "File" from the menu bar then select "New" from the drop-down menu. Or click the control icon to display the *New Project Summary Screen*. The following screen will appear:

## **New Project Summary Screen**

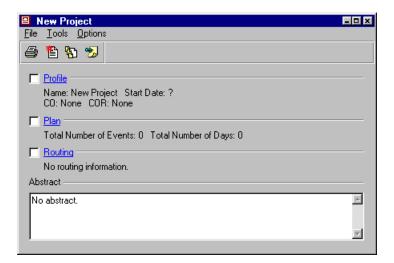

From the New Project Summary Screen, click on the "Profile" hypertext link.

#### **Procurement Milestone Tab Control Screen**

#### **Profile Screen**

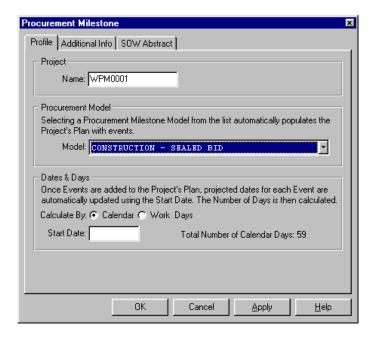

Press the <TAB> key to move through each field.

| Project Name: | Enter project number.                                    |
|---------------|----------------------------------------------------------|
| Model:        | Select a procurement model name from the drop-down box.  |
| Calculate By: | Select either "Calendar" or "Work Days."                 |
| Start Date:   | Enter the date from which all events will be calculated. |

Note: When selecting a model name, some fields may default, based on the model name. If the Procurement Milestone Plan is modified, "Calendar Days" or Work Days" may change.

Click on the "Additional Info" tab, and the Additional Info Screen will appear.

#### **Additional Info Screen**

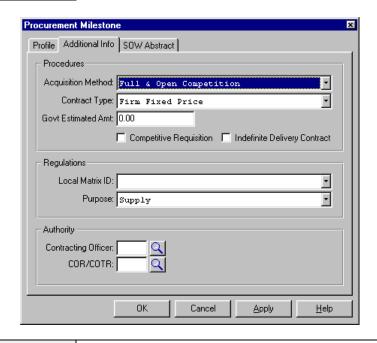

| Acquisition Method:                       | This field defaults based on the model name. Click on the drop-down box to change the default Acquisition Method.   |
|-------------------------------------------|----------------------------------------------------------------------------------------------------|
| Contract Type:                            | This field will default to the model name selected. Click on the drop-down box to change the default contract type. |
| Govt. Estimated Amt:                      | Enter the estimated contract value. The maximum value is 999,999,999,999.99.                                        |
| Competitive Requisition (check box):      | If this is a competitive procurement, check the box when applicable.                                                |
| Indefinite Delivery Contract (check box): | If this is an indefinite delivery, check the box when applicable.                                                   |
| Local Matrix ID:                          | This field defaults based on the model name. Click on the drop-down arrow to change the default local matrix ID.    |
| Purpose:                                  | This field defaults based on the model name. Click on the drop-down arrow to change the default purpose.            |
| Contracting Officer:                      | Click on the icon to select the appropriate Contracting Officer.                                                    |
| COR/COTR:                                 | Click on the icon, select the appropriate Contracting Officer's Rep.                                                |

**NOTE:** If a Contracting Officer's name does not appear on the list, contact the Systems Administrator.

Click on the "SOW Abstract" tab and the SOW Abstract Screen will appear.

#### **SOW Abstract**

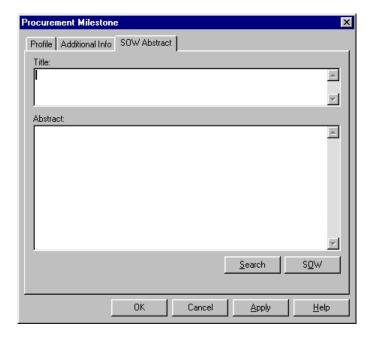

In the "Title" block, enter a description of the project, i.e., "Janitorial Services, Federal Office Building, Manchester, NH." Then enter text within the "Abstract" block. After entering the appropriate information, click on and return to the *Project Summary Screen*.

## **Project Summary Screen**

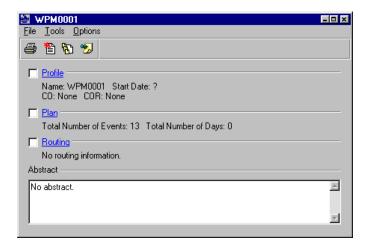

## Viewing a Procurement Milestone Plan

The Plan function establishes and maintains a Procurement Milestone Plan (a list of procurement milestones) for the selected project. Milestone events can be individually added, using the Plan function, or a pre-established list can be copied from the Procurement Model. At the *Project Summary Screen*, click the "Plan" hypertext link to display the *Procurement Milestone Plan Browser*.

#### **Procurement Milestone Plan Browser**

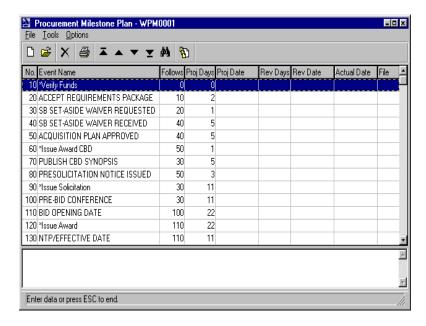

If a procurement model was selected on the *Profile Screen*, the model will display. If changes are required, see the next section entitled "Maintaining A Procurement Milestone Plan."

## Maintaining a Procurement Milestone Plan

#### **Procurement Milestone Plan Browser**

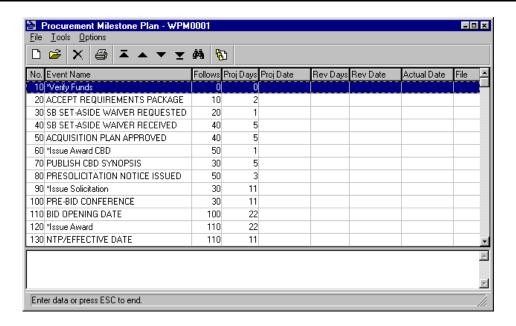

To maintain a specific event on your Procurement Milestone Plan, highlight the appropriate sequence number and double click. The *Event Maintenance Tab Control Screen* will display.

#### **Event Maintenance Tab Control Screen**

## **Event Screen**

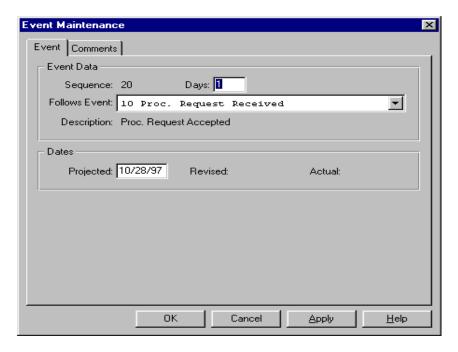

Press the <TAB> key to move through each field.

| Days:          | Enter the number of days allowed for event completion.                                          |
|----------------|-------------------------------------------------------------------------------------------------|
|                | OR                                                                                              |
| Projected:     | Enter a revised projected date.                                                                 |
| Follows Event: | From the drop-down menu, select the sequence number of the event that this event should follow. |
| Description:   | The description text displays as the "Event" name. This field is view only.                     |

**NOTE:** The system counts by calendar days.

Click on the "Comments" tab and the Comments Screen will appear.

## **Comments Screen**

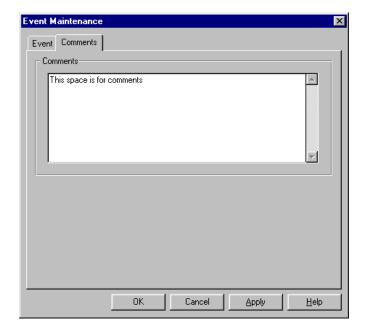

Enter any comments, and click on to return to the Procurement Milestone Plan Browser.

## Adding a New Event

#### **Procurement Milestone Plan Browser**

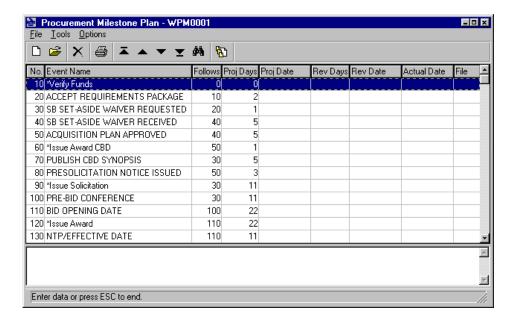

All events on an individual Plan are sequenced in increments of ten, so users may insert events in between already established events. For example, to add an event to the Procurement Milestone Plan between sequence numbers "10" and "20," click the icon. The *Event Maintenance Tab Control Screen* will display with the next sequential event number.

## **Event Maintenance Tab Control Screen**

## **Event Screen**

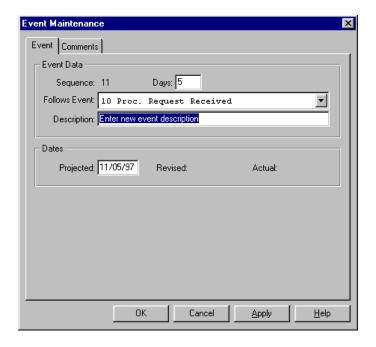

Press the <TAB> key to move through each field.

| Days:          | Enter the number of days allowed for event completion.                                          |
|----------------|-------------------------------------------------------------------------------------------------|
|                | OR                                                                                              |
| Projected:     | Enter a revised projected date.                                                                 |
| Follows Event: | From the drop-down menu, select the sequence number of the event that this event should follow. |
| Description    | Enter a new event description.                                                                  |

Click on the "Comments" tab, and the Comments Screen will appear.

#### **Comments Screen**

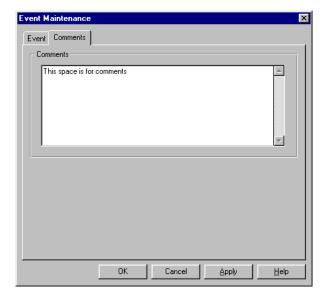

Enter any comments and click on and return to the *Procurement Milestone Plan Browser*.

## Adding a New Event from the Master Event List

The *Master Event List Browser* displays all events available in the system. For example, to add an event to the Procurement Milestone Plan from the *Master Event List Browser* between sequence numbers "20" and "30," highlight the sequence "20" and select "File" from the menu bar and choose "Master List" from the drop-down menu.

#### **Procurement Milestone Plan Browser**

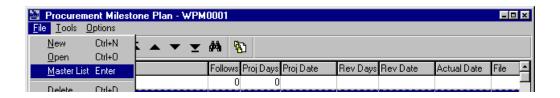

The Master Event List Browser will display.

**NOTE:** If an event needs to be added to the Master Event List Browser, contact the Regional Systems Administrator.

#### **Master Event List Browser**

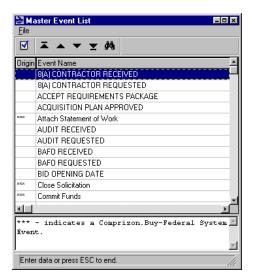

Using the vertical scroll bar, highlight the appropriate event, select "File" from the menu bar and click "Select." The Event Screen of the Event Maintenance Tab Control Screen will display.

## **Event Maintenance Tab Control Screen**

## **Event Screen**

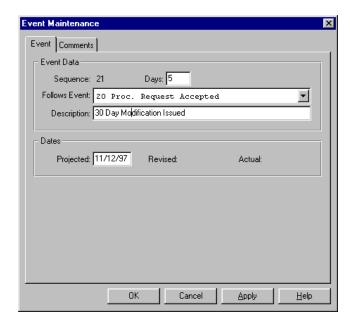

Press the <TAB> key to move through each field.

| Days:          | Enter the number of days allowed for event completion.                                          |
|----------------|-------------------------------------------------------------------------------------------------|
|                | OR                                                                                              |
| Projected:     | Enter a revised projected date.                                                                 |
| Follows Event: | From the drop-down menu, select the sequence number of the event that this event should follow. |
| Description    | Edit the description, if necessary.                                                             |

Click on the "Comments" tab, and the Comments Screen will display.

## **Comments Screen**

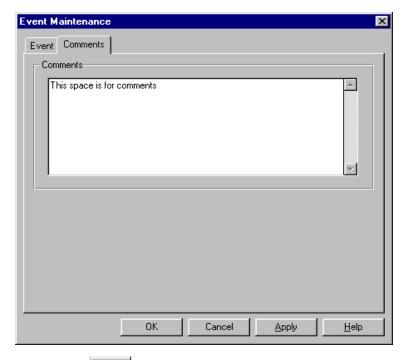

Enter any comments and click to return to the *Procurement Milestone Plan Browser*.

# Deleting an Event from the Procurement Milestone Plan

To delete an event from the *Procurement Milestone Plan Browser*, highlight the appropriate sequence number.

#### **Procurement Milestone Plan Browser**

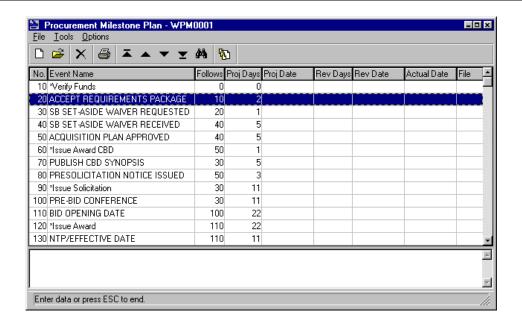

Click on the X icon. A Question Dialogue Box will appear.

## **Question Dialogue Box**

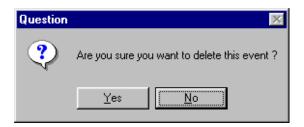

To confirm the delete process, click on Or, to cancel the delete process, click EAS returns to the *Procurement Milestone Plan Browser*.

## Resequencing Events on the Procurement Milestone Plan

To resequence all events on the Procurement Milestone Plan with an increment of ten, select "Tools" from the menu bar and choose "Resequence" from the drop-down menu.

#### **Procurement Milestone Plan Browser**

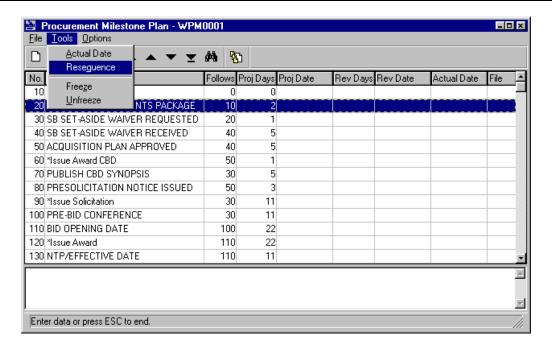

A Question Dialogue Box will display.

## **Question Dialogue Box**

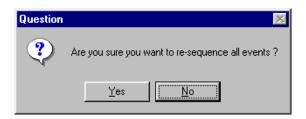

To confirm the resequencing process, click

To cancel the resequencing process, click

. EAS returns to the *Procurement Milestone Plan Browser*.

## Freezing Original Projected Dates on the Procurement Milestone Plan

To freeze original projected dates on the Procurement Milestone Plan as the project baseline, select "Tools" from the menu bar and choose "Freeze" from the drop-down menu.

#### **Procurement Milestone Plan Browser**

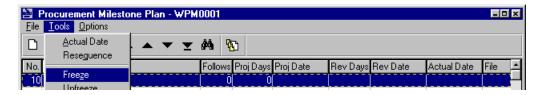

A Question Dialogue Box will appear.

## **Question Dialogue Box**

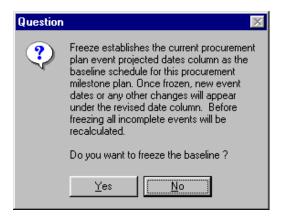

To confirm the freeze process, click on . To cancel the freeze process, click . Freezing dates locks up any dates established in the "Proj Date" column of the *Procurement Milestone Plan Browser*. If it is necessary to change dates while in the frozen stage, new dates will appear in the revised date column.

#### **Procurement Milestone Plan Browser**

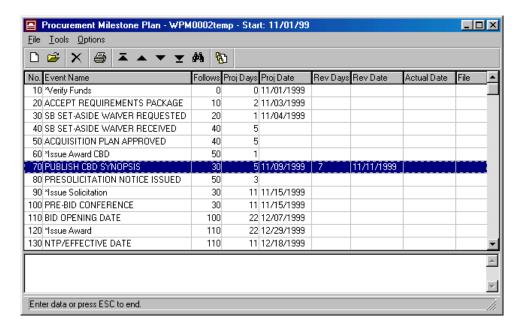

In the screen below the "Proj Date," the column has been frozen. A revised date was entered for the solicitation amendment event and that date now appears in the "Rev Date" column. Upon award of the solicitation, a date may also be entered for the "Actual Date" column.

# Unfreezing Original Projected Dates on the Procurement Milestone Plan

Click on "Tools" from the menu and "Unfreeze" from the drop-down menu. The following Question Dialog Box will display:

## **Question Dialog Box**

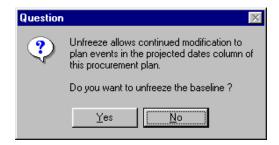

To confirm the unfreeze process, click . To cancel the unfreeze process, click . Freezing dates in the "Proj Date" column of the *Procurement Milestone Plan Browser* allows continued modification of the dates in the "Proj Date" column of the Plan only.

EAS DESKTOP USERS' GUIDE

## **Attaching Supporting Documents**

The Supporting Documentation Browser enables users to attach individual documents to the Acquisition Plan, such as Determinations and Findings (D&Fs). These can then be routed for Review and Approval and submitted to the Contracting Office along with the Procurement Milestone Plan.

In order to route supporting documents (Determinations and Findings, Justifications, Wage Determinations, Waivers, and Other Letters) with the Procurement Milestone Plan, they must be saved in a shared directory specified by the Regional EAS Administrator.

#### **Procurement Milestone Plan Browser**

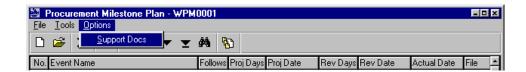

From the *Procurement Milestone Plan Browser*, select "Options" from the menu bar and select "Support Docs" from the drop-down menu. The *Supporting Documentation Browser* will appear.

## **Supporting Documentation Browser**

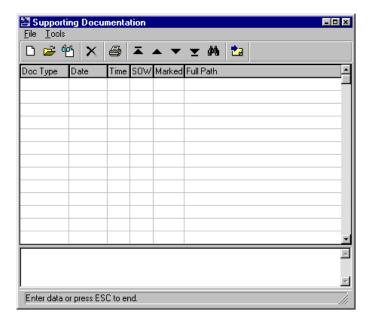

Click on the icon, and the Location Screen of the Supporting Documentation Tab Control Screen will appear.

## **Supporting Documentation Tab Control Screen**

## **Location Screen**

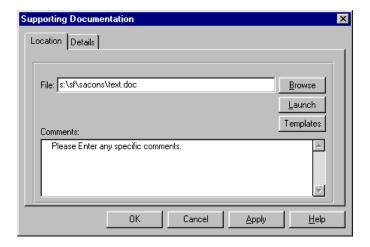

Press the <Tab> key to move through each field.

| Document File: | Enter a valid path name to a file to be attached (Example: s:\sf\ |
|----------------|-------------------------------------------------------------------|

|            | sacons\text.doc).                                                    |
|------------|----------------------------------------------------------------------|
|            | OR                                                                   |
| Browse:    | Click on the "Browse" button to view available file paths and files. |
| Launch:    | Click on the "Launch" button to open the file.                       |
| Templates: | See the Regional System Administrator for available templates.       |
| Comments:  | Enter a brief document description (up to 325 characters available). |

Click on the "Details" tab, and the *Details Screen* will appear.

#### **Details Screen**

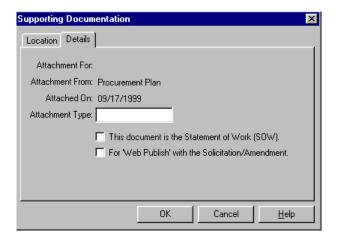

Enter the "Attachment Type," and check the boxes if the document is a "SOW" or "for Web Publish with the Solicitation/Amendment" and click on OK. Continue the process by clicking on until all desired supporting documents have been added to the Procurement Milestone Plan. Each time "New" is clicked, the *Supporting Documentation Browser* will reappear.

## **Supporting Documentation Browser**

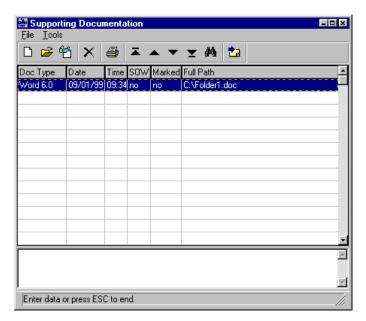

Click on the x at the upper right-hand corner of the screen to return to the *Procurement Milestone Plan Browser*.

## **Procurement Milestone Plan Browser**

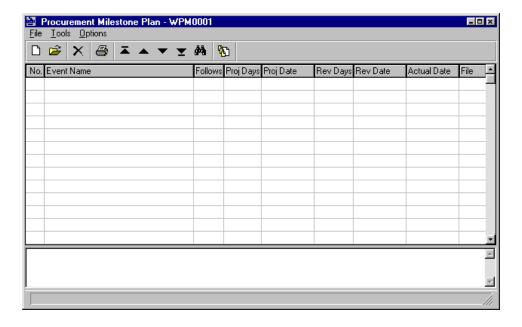

## Printing the Procurement Milestone Plan

From the *Procurement Milestone Plan Browser*, select "File" from the menu bar and choose "Print" from the drop-down menu.

#### **Procurement Milestone Plan Browser**

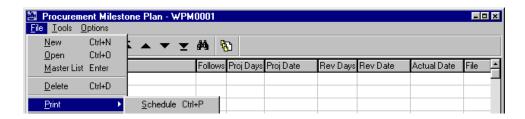

The following print options are available:

| Schedule: | Print a schedule of the Procurement Milestone Plan. [Recommended]       |
|-----------|-------------------------------------------------------------------------|
| Chart:    | Print a Gantt-type chart (timeline) for the selected procurement model. |

## **Question Dialog Box**

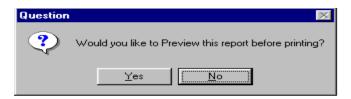

If "Yes" is selected, the report can be previewed before printing. If "No" is selected, the report is printed without being previewed.

#### **Print Preview Screen**

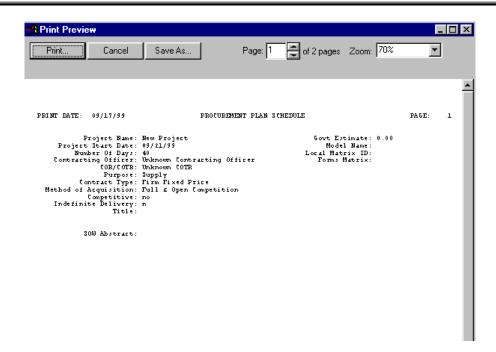

After previewing the report, click on the "Print" button to print, otherwise, select "Cancel" to return to the Procurement Milestone Plan. Click on the upper right-hand corner to the *Project Summary Screen*.

## Routing the Procurement Milestone Plan

This option submits a procurement plan for Review and Approval to a list of designated procurement personnel who have been selected to perform this duty. While in the routing process, the procurement plan can only be displayed, not edited in any way. Only the user/initiator can add a reviewer/approver to a route list, edit a selected route entry, delete a selected route entry from the route list, release a procurement plan to a route list, review comments provided by selected reviewers, or print the route list and status. Use one or more of the methods outlined below to route requisitions and supporting documents.

Three options are available: create a new route list, use an existing route model, or modify a route list.

## **Option 1 — Create a New Route List**

From the *Procurement Milestone Plan Browser*, **s**elect "Tools" from the menu bar and choose "Route" from the drop-down menu.

## **Route List Browser**

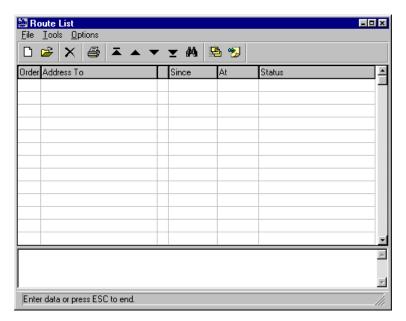

Click on the Dicon to display the Route List Reviewer Screen.

## **Route List Reviewer Screen**

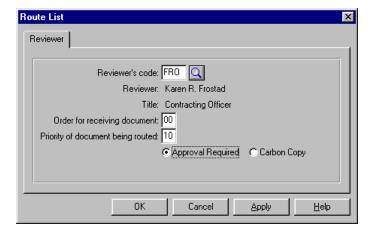

Click on the icon to display the *User Search Screen*.

#### **User Search Screen**

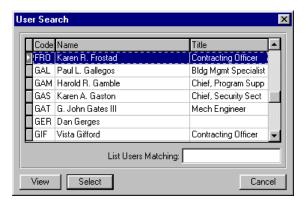

Highlight the appropriate individual's name, and click on seturn to Route List Reviewer Screen.

## **Route List Reviewer Screen**

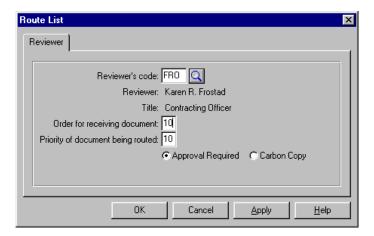

Press the <Tab> key to move through each field.

| Order for receiving  | Enter order numbers in increments of ten so an individual's name can        |
|----------------------|-----------------------------------------------------------------------------|
| document:            | be inserted later, if necessary. The order number must be greater than      |
|                      | "0."                                                                        |
| Priority of document | The priority should be left to default of "10."                             |
| being routed:        |                                                                             |
| Approval Required    | Click on "Approval Required" if the reviewer is an Approving Official.      |
| (radio button):      |                                                                             |
| Carbon Copy (radio   | Click on "Carbon Copy" if the reviewer is <b>not</b> an Approving Official. |
| button):             |                                                                             |

#### **Route List Browser**

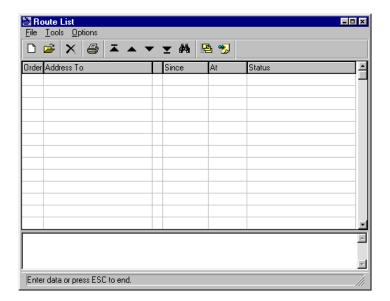

Continue the selection process until each individual's name has been added to the route list. When the route list is complete, close the Route List Browser by clicking the in the upper right-hand corner, or by choosing "File" from the menu bar and "Close" from the drop-down menu. The Procurement Milestone Plan Browser will appear.

## **Option 2 — Use an Existing Route Model**

From the *Project Summary Screen*, select "Tools" from the menu bar and choose "Route" from the drop-down menu. The *Route List Browser* will be displayed.

#### **Route List Browser**

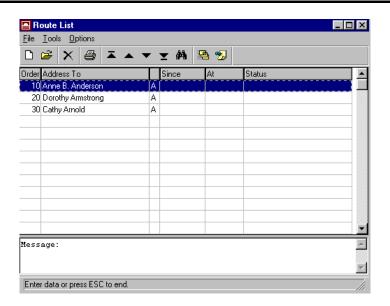

To select existing route models, select "Tools" from the menu bar and choose "Model" from the drop-down menu. The *Route List Model Screen* will be displayed.

## **Route List Model Screen**

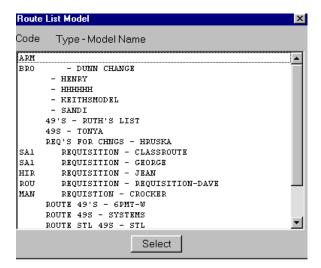

Highlight the appropriate route model and click on "Select." The Route List Browser will display the individuals' names in the route model.

## Option 3 — Modify a Route List (Add or Delete Entries)

## **Adding Entries to the Route List**

To add entries to the route list, click on the icon from the Route List Browser.

## **Route List Browser**

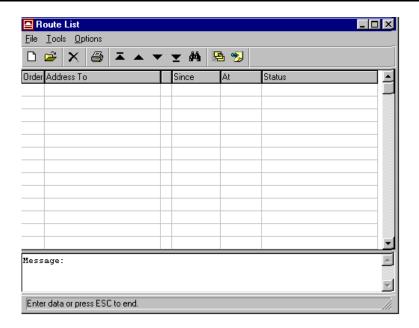

The Route List Reviewer Screen will be displayed.

#### **Route List Reviewer Screen**

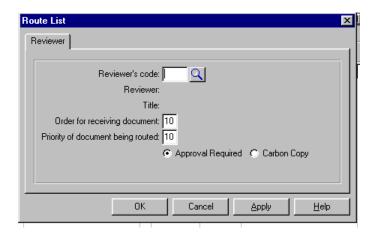

Click on the icon after the "Reviewer's code" field, and the *User Search Screen* will be displayed.

#### **User Search Screen**

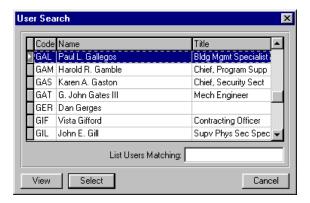

Highlight the appropriate individual's name, and click on steet to return to the Route List Reviewer Screen.

## **Route List Reviewer Screen**

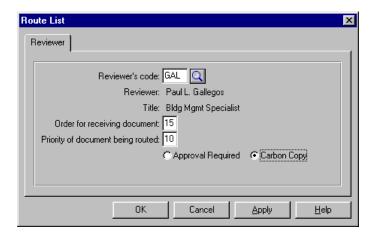

Press the <Tab> key to move through each field.

| Order for receiving | Enter order numbers in increments of ten so an individual's name can be     |
|---------------------|-----------------------------------------------------------------------------|
| document:           | inserted later if necessary. An order number must be greater than "0."      |
| Priority of         | The priority should be left to default of "10."                             |
| document being      |                                                                             |
| routed:             |                                                                             |
| Approval Required   | Click on "Approval Required" if the reviewer is an Approving Official.      |
| (radio button):     |                                                                             |
| Carbon Copy         | Click on "Carbon Copy" if the reviewer is <b>not</b> an Approving Official. |
| (radio button):     |                                                                             |

After entering the appropriate information, click on to return to the Route List Browser.

#### **Route List Browser**

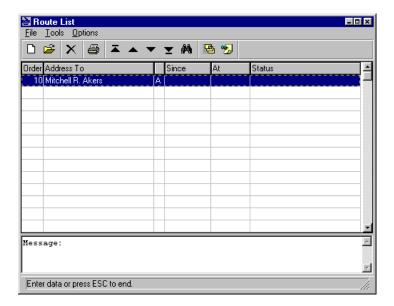

Continue the selection process until all desired names have been added to the route list.

## **Deleting Entries from the Route List**

To delete entries from the route list, select that individual's name and click on the X.

#### **Route List Browser**

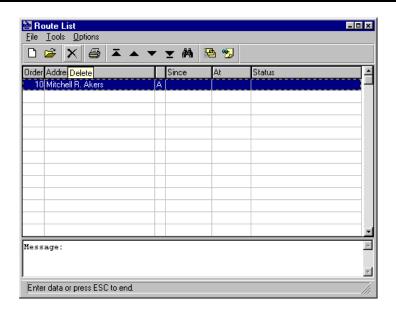

## **Question Dialogue Box**

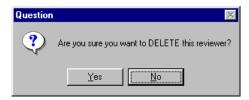

To confirm the delete process, click on Yes . Or to cancel the delete process, click return to the *Route List Browser*.

Repeat the process until all deletions have been completed. When the route list is complete, close the *Route List Browser*, using the in the upper right-hand corner, or choose "File" from the menu bar and "Close" from the drop-down menu. The *Project Summary Screen* will appear.

#### **Project Summary Screen**

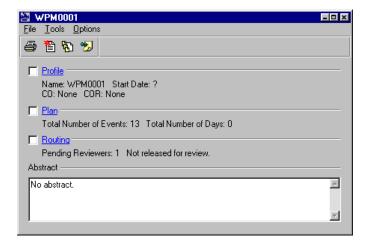

#### Inputting Actual Dates into the Procurement Milestone Plan

To record the actual beginning and ending dates for highlighted events on the *Procurement Milestone Plan Browser*, select "Tools" from the menu bar and choose "Actual Date" from the drop-down menu.

#### **Procurement Milestone Plan Browser**

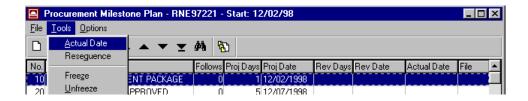

The Completion Information Prompt Box will be displayed.

#### **Completion Information Prompt Box**

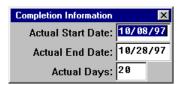

Press the <Tab> key to move through each field.

| Actual Start Date: | Enter the date the event began.                         |
|--------------------|---------------------------------------------------------|
| Actual End Date:   | Enter the date the event was completed.                 |
| Actual Days:       | Enter the number of days it took to complete the event. |

After entering the appropriate information, press the <F2> key to save changes and return to the *Procurement Milestone Plan Browser*. Use the <Esc> key on the keyboard to cancel the screen. Repeat the process for other events. After entering all the actual beginning and ending dates, click on at upper right-hand corner, or select "File" from the menu bar and "Close" from the drop-down menu, to return to the *Contracting Worksheet*.